都

#### Android v

# **Définir les permissions de l'application**

Aller dans le menu **Android > sketch Permissions**

Choisir les permissions idoines

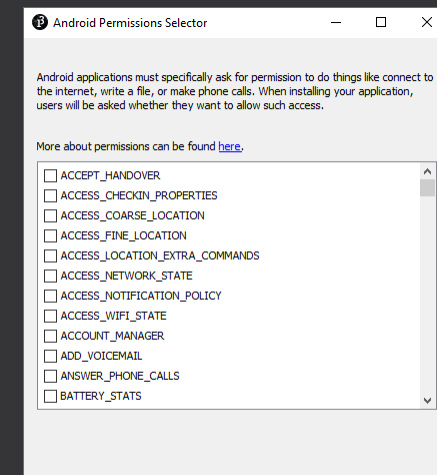

Cancel

 $\times$ 

# **Modifier AndroidManifest.xml**

Ouvrir le fichier **AndroidManifest.xml** (**ctrl+k** depuis l'IDE)

Donner un nom de package à votre application (balise <*manifest*>, argument *package*]

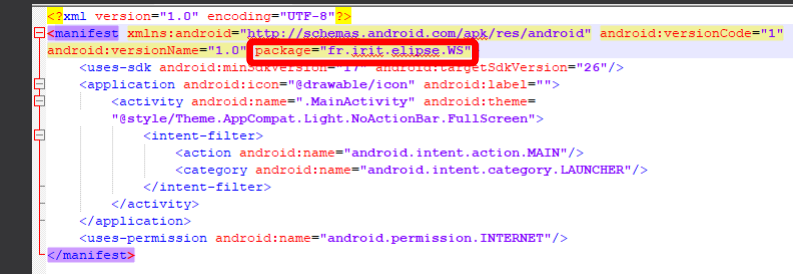

49 Android keystore manager

Keystore issuer creder

lease enter the information below so we can generate a private key for you Fields marked **bold** are required, though you may consider to fill some of ional fields below those to avoid potential proble

> First and last name: Organizational unit: Organization name: City or locality: State name: Country code (XX):

> > Cancel

 $\overline{\alpha}$ 

### **Générer les icônes**

Il faut tout d'abord générer les icônes de l'application 6 sont nécessaires pour Processing) Leur nom doit être de la forme Icon-xx où xx est égal à {36, 48, 72, 96, 144 et 192 soit les tailles ldpi,mdpi,hdpi,xhdpi et xxhdpi}

Génération des icônes possible sur ce site **: http://appiconmaker.co**

Placer enfin les icônes obtenues à la racine du sketch Processing (**ctrl+k** depuis l'IDE)

# **Exporter l'application (.apk)**

Aller dans le menu **Fichier > Export Signed Package**

Les fichiers **apk** sont générés dans le sous-répertoire **build**

## **Lien**

https://android.processing.org

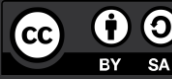